## **أحمد بسطاوي ١٢١٤١١٠٠٩**

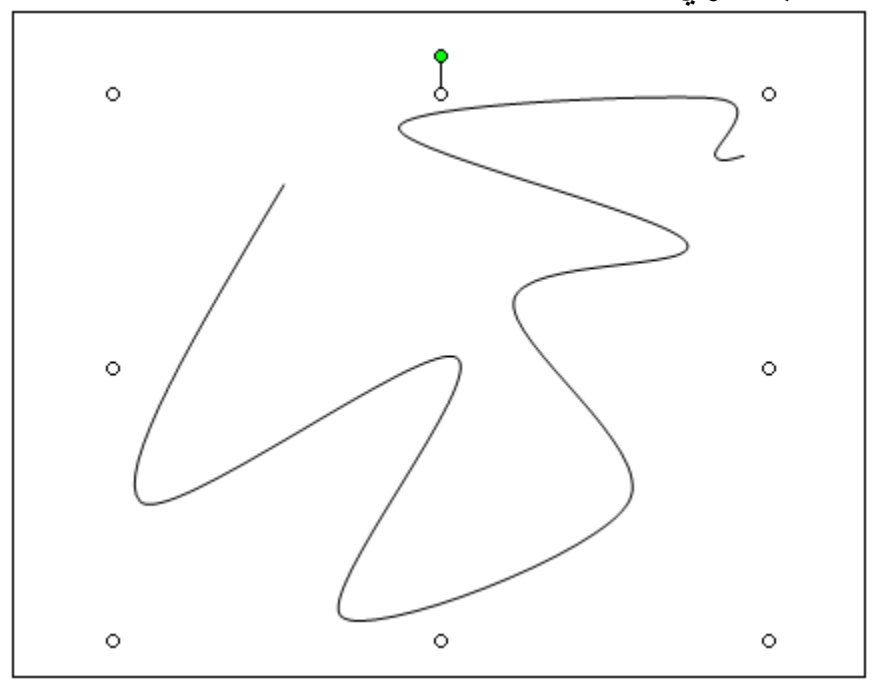

١- سيظهر المنحنى كما بالشكل السابق وتلاحظ وجود دوائر فى جميع محاور المنحنى كما ان الدائرة الخضراء العلويه تمكنك من تدوير الشكل على المحور الافقى ( وتذكر ايضا انه يمكنك تحريك المنحنى بإستخدم اسهم لوحه المفاتيح ) .

## **\*\* الخط الحر :**

يساعد برنامج Word على رسم اشكال غير نمطيه FreeForm المتعدده الخطوط وغير الموجودة فى القائمه AutoShape

١ – اضغط زر AutoShapes ثم اختر Line من القائمه ثم FreeForm من القائمة كما بالشكل التالى :

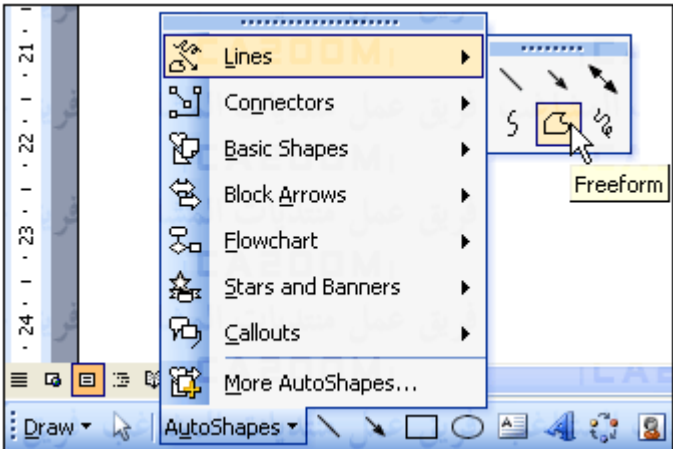

٢ – سيتحول السهم الى شكل + يمكنك التحرك والتوجه الى المكان الذى تريد ان ترسم فيه بدايه الخط ثم اضغط زر الماوس الايسر واسحب الماوس الى مكان نهايه الخط الاول وبدايه الخط الثانى ، ثم اضغط ثانيه بعدها اسحب الماوس الى مكان نهايه الخط الثانى وبدايه الخط الثالث وهكــذا ... حتى نهايه اخر خط فى الشكل وحرر الماوس بالضغط على Enter من لوحه المفاتيح ( لاحظ انه يمكنك رسم خطوط مستقيمه مع إنحناءات فى الخط الحر الواحد )

٣ – عن ظهور الشكل الحر كما بالشكل التالى :